#### **부산대학교 무선랜(PNU-WiFi) Android 사용자 설명서**

**2021.06.**

**부 산 대 학 교 (정보화본부)**

#### **Android 스마트 폰 WiFi 설정 요약**

**[무선연결방법]**

- **1. 설정->연결설정->Wi-Fi 로 들어갑니다.**
- **2. 목록 중 PNU-WiFi 클릭 후 로그인 화면으로 들어갑니다**
- **ID : 학번 또는 교직원번호**
- **비밀번호 : 학생지원시스템 또는 PIP 비밀번호**
- **CA인증서 : 인증 안 함**
- **EAP 방식 : PEAP**
- **2단계 인증 : GTC (로그인 화면에서 '고급'으로 들어가면 있음)**
- **3. 인증 과정이 완료가 되면 PNU-WiFi에 연결됨 으로 표시가 됩니다.**

**[로그인 프로그램 사용방법]**

- **1. PNU-GUIDE에 연결**
- **2. 안내 페이지에서 '안드로이드용 설치 파일(.apk)' 다운로드**
- **3. 다운로드 한 앱 실행 로그인 정보 입력**
- **ID : 학번 또는 교직원번호**
- **비밀번호 : 학생지원시스템 또는 PIP 비밀번호**

**4. 앱 설정이 완료가 되면 PNU-WiFi에 연결 시 바로 연결됨 으로 표 시가 됩니다.**

# **1. [앱스 -> 설정] 선택 [무선연결방법]**

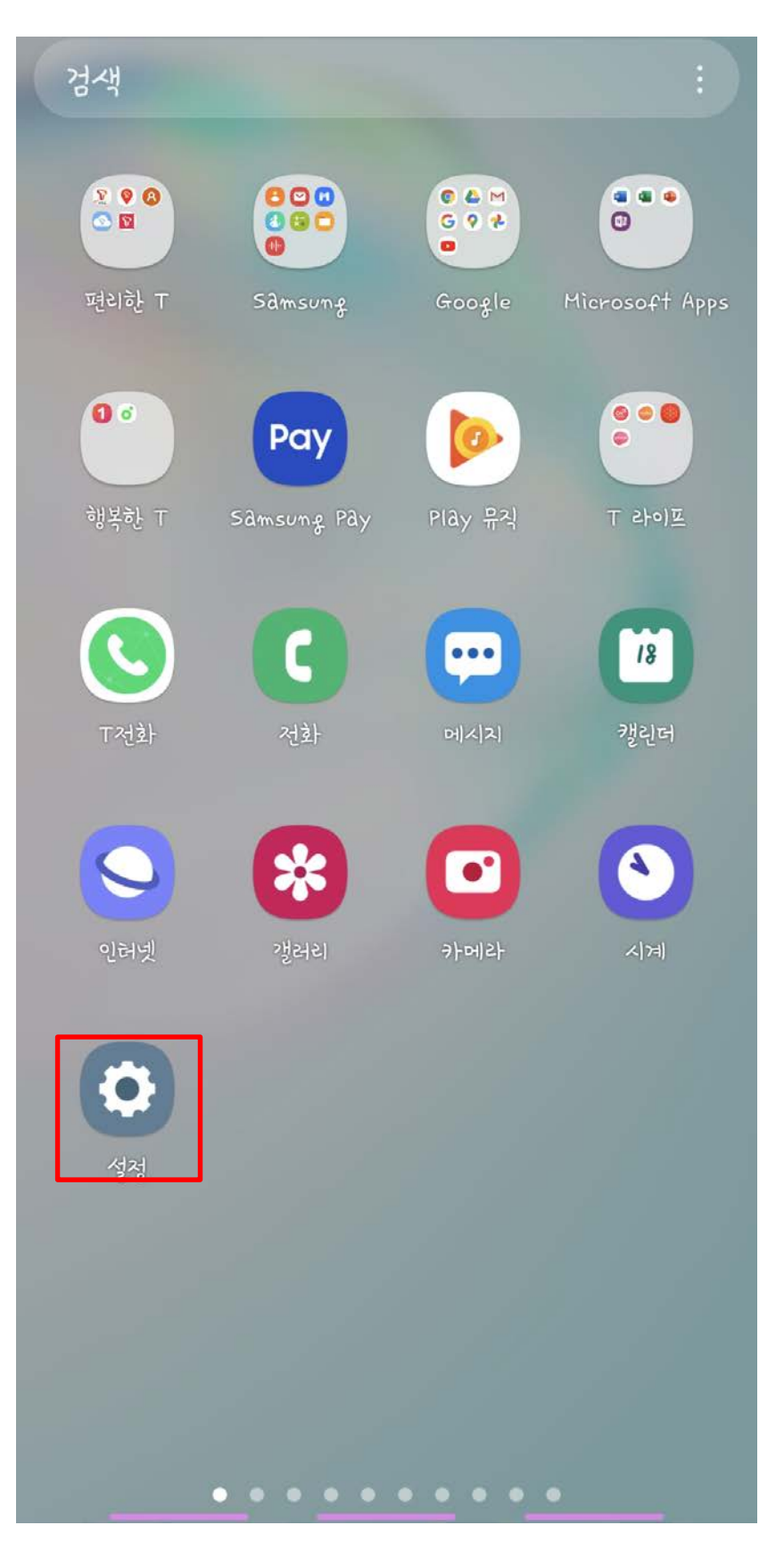

## **2. [연결] 선택**

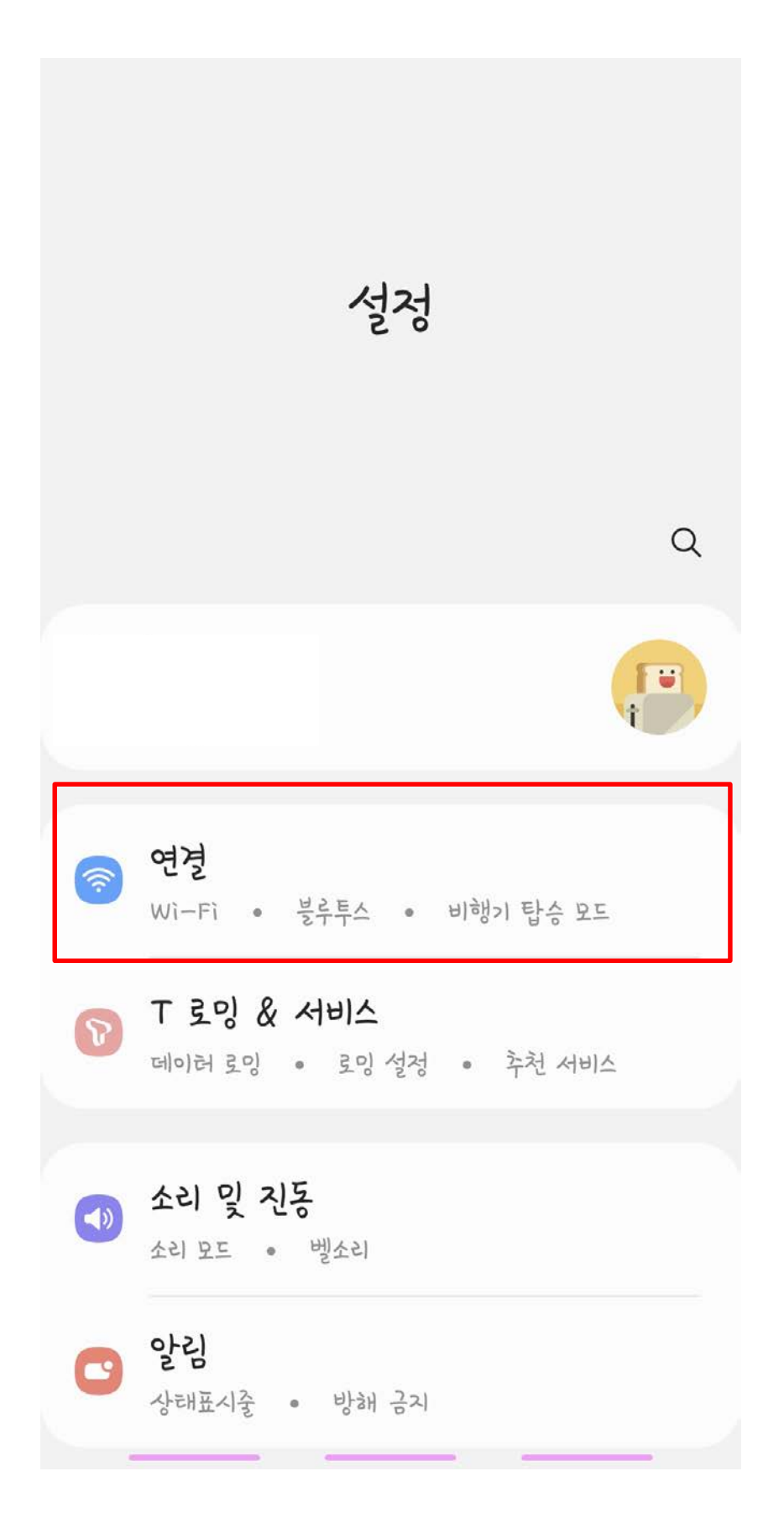

## **3. [Wi-Fi] 선택**

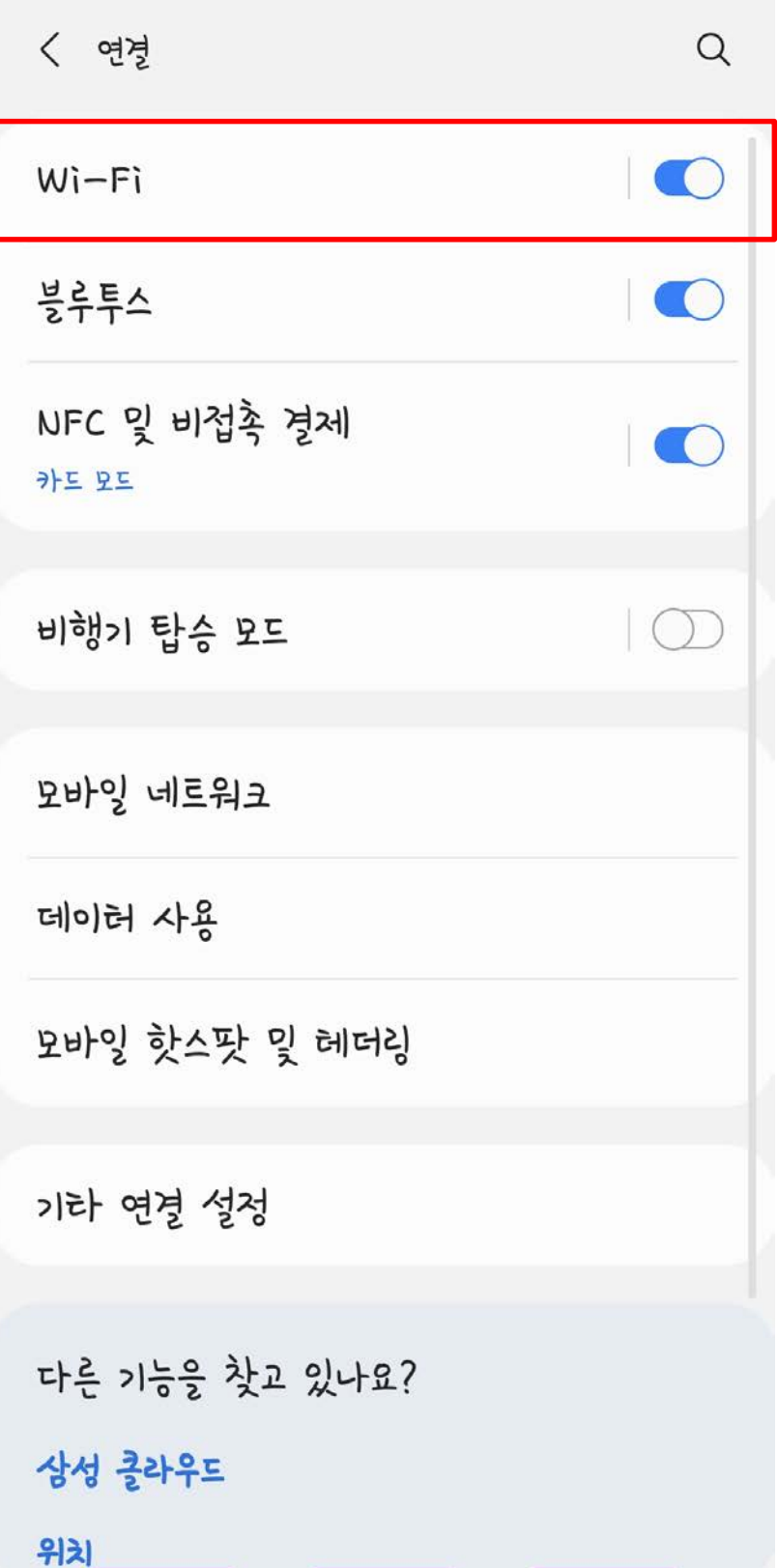

## **4. [PNU-WiFi] 선택**

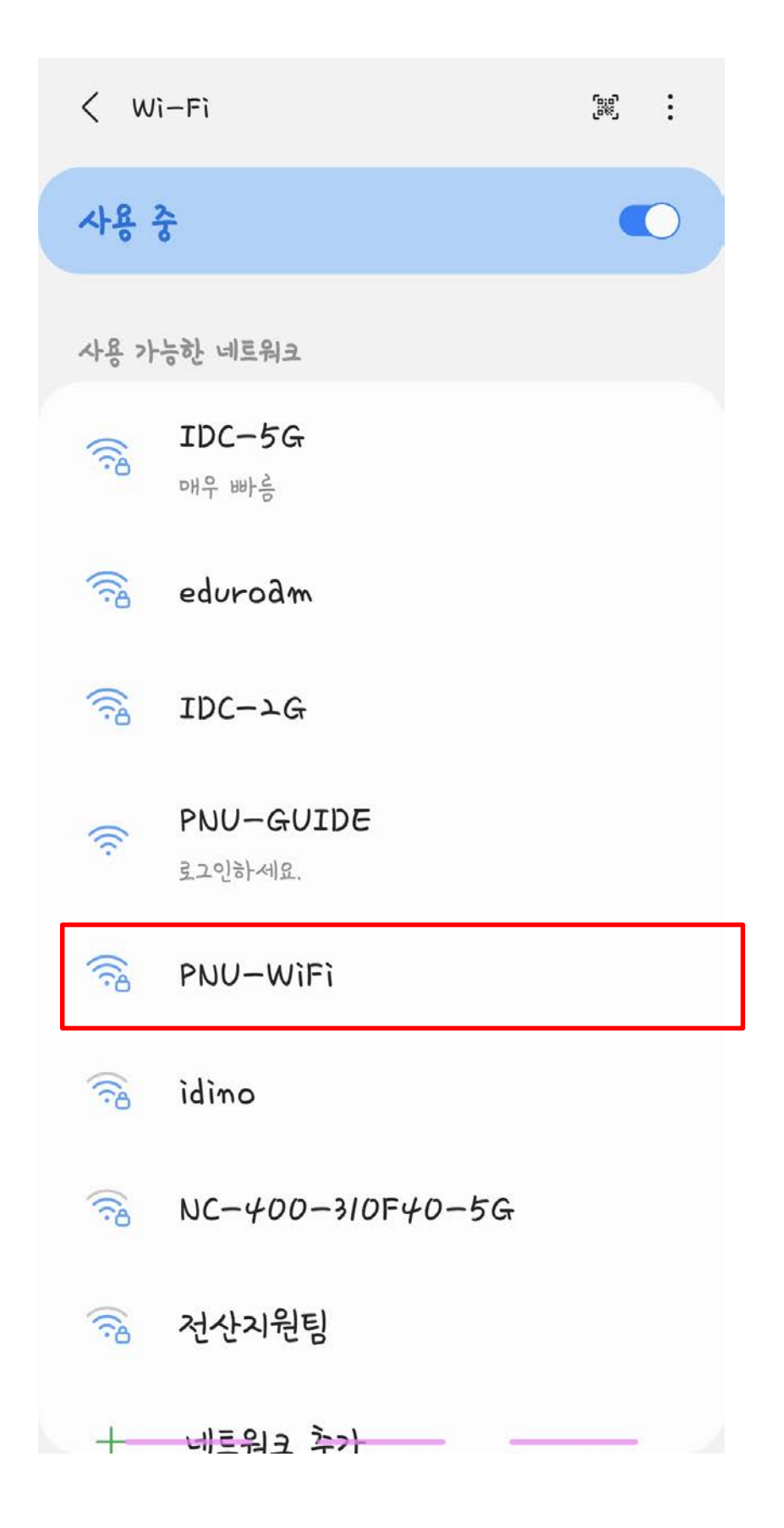

### **5. WiFi 설정 진행.**

#### **EAP 방식 : PEAP ID : 학번 또는 교직원번호 비밀번호 : 학생지원시스템 또는 PIP 비밀번호 CA인증서 : 인증 안함**  $\angle$  PNU-WIFI

#### **설정 후 [고급] 선택**

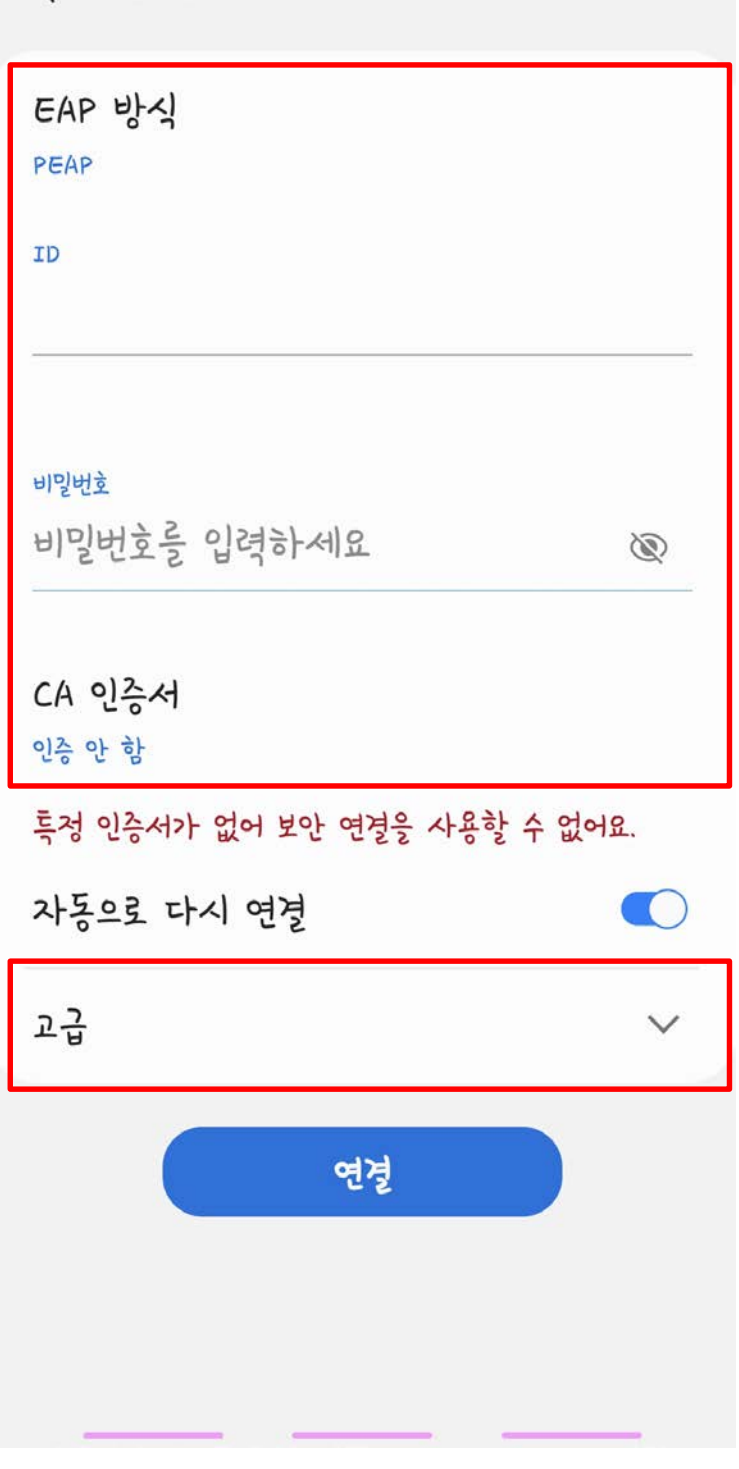

#### **5. WiFi 설정 진행.**

## **2단계 인증 : GTC 설정 후 [연결] 선택하면 정상 연결 완료**

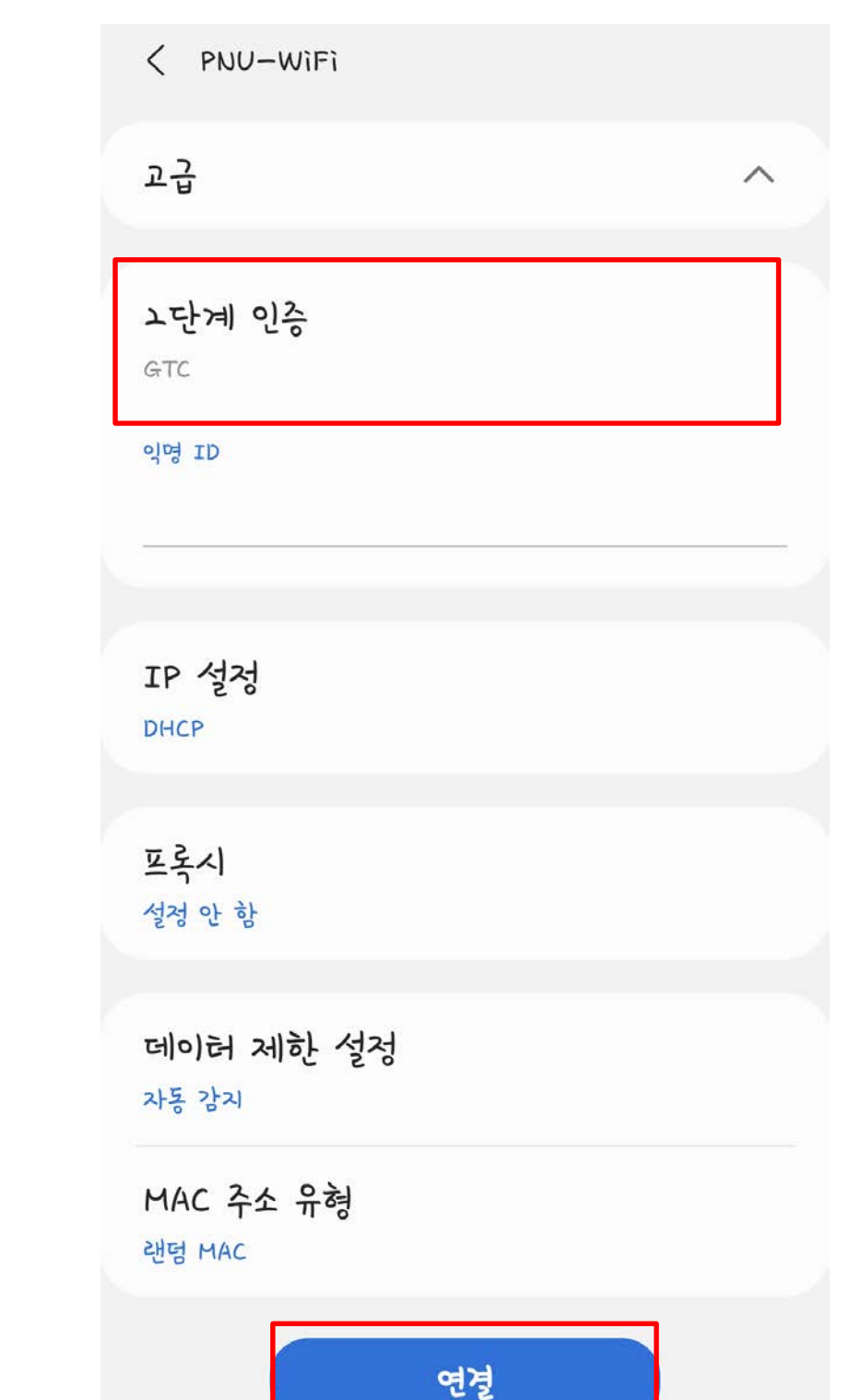

## **1. WiFi 목록 중 'PNU-GUIDE' 연결**

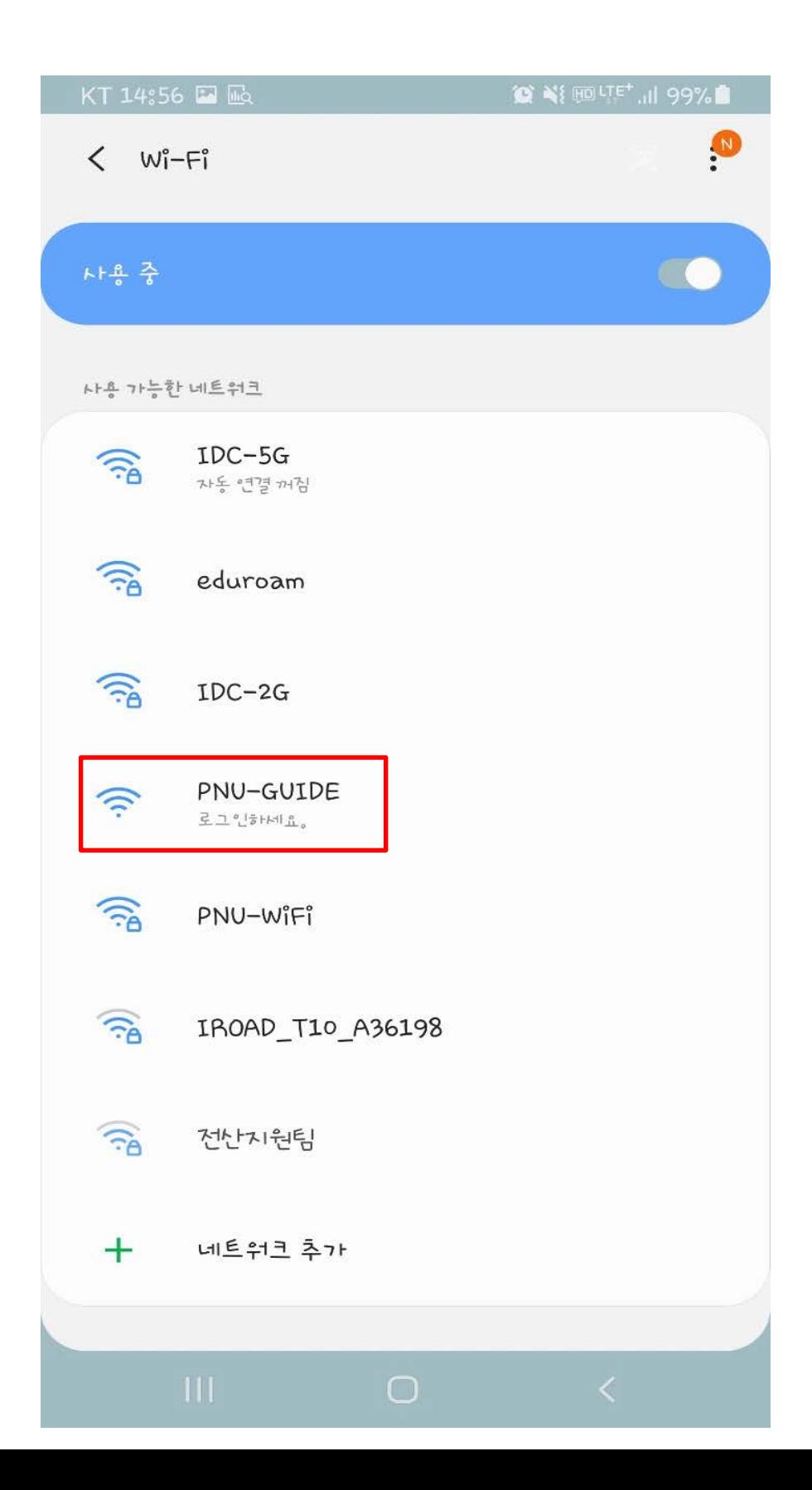

#### **1. WiFi 목록 중 'PNU-GUIDE' 연결 2. '안드로이드용 설치 파일(.apk)' 다운로드 3. 다운로드 후 앱 실행 (다운로드 클릭 시 반응 없는경우 인터넷 웹 브라우저 앱 실행 후**

**'http://www.pusan.ac.kr/Smartcampus/smart.html' 로 접속)**

 $52a$ 

pusan.ac.kr

 $\circ$ 

◎ 부산대학교 무선랜 인증 프로그램 사용안내

 $1.7H<sub>B</sub>$ 

◎ 본인의 스마트기기(노트북, 스마트폰)에 맞는 사용설명서를 참고 H.H.lō

무선인터넷을 사용하시면 됩니다.

◎ 대학내 어디에서나 무선 인터넷이 가능합니다.

☞ 서비스 지역 : 부산, 양산, 밀양 캠퍼스 옥내,외

Ⅱ. 무선랜 사용설명서 및 추가 프로그램 설치

1. 스마트기기(노트북, 스마트폰)별 사용설명서 다운로드

◎ 안드로이드용 설명서 | 안드로이드용 설치 파일(.apk)

◎ 아이폰용 설명서

◎ Windows용 프로그램 설치 설명서

◎ Windows용 설치프로그램

◎ Mac OS용 설명서

※ 교직원은 교직원 번호, PIP 비밀번호(공인인증서 비밀번호가 아 닠)

학생은 학번, 학생지원시스템 비밀번호로 접속 ※ 관련문의 : 헬프데스크 510-2000, 정보전산원 510-7478~82

### **1. 앱 설치 파일 실행**

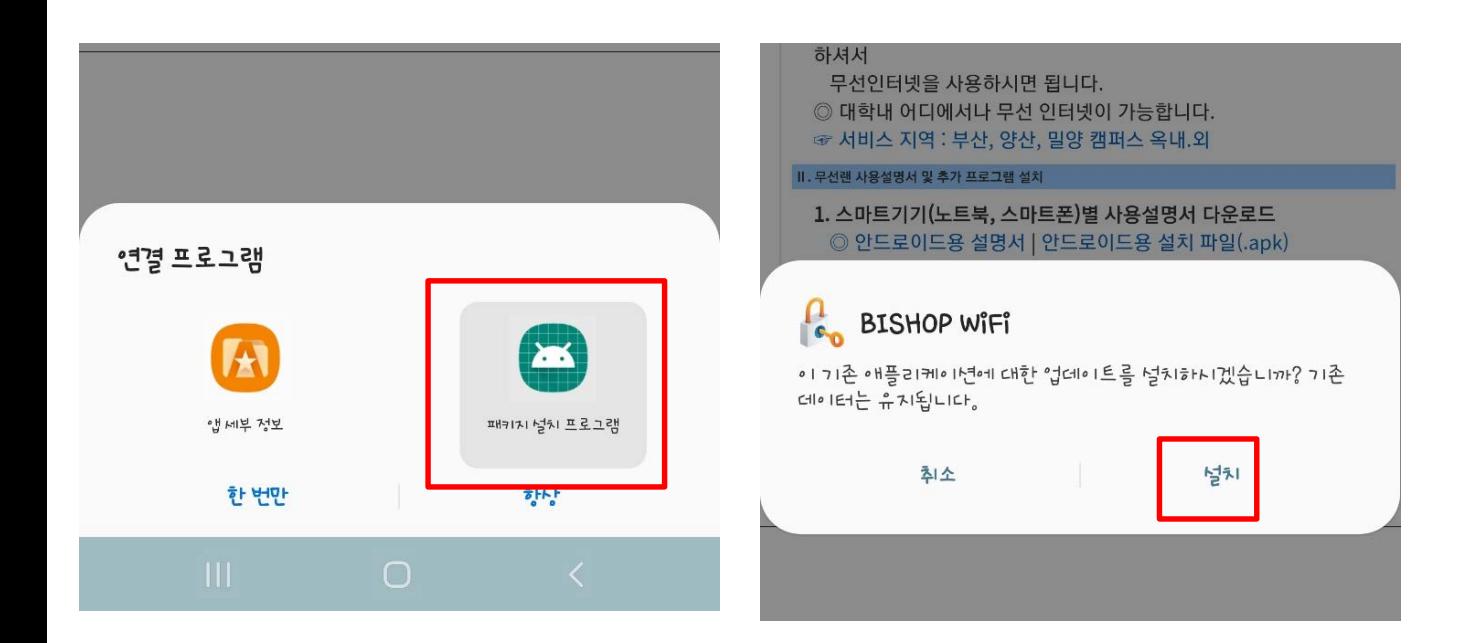

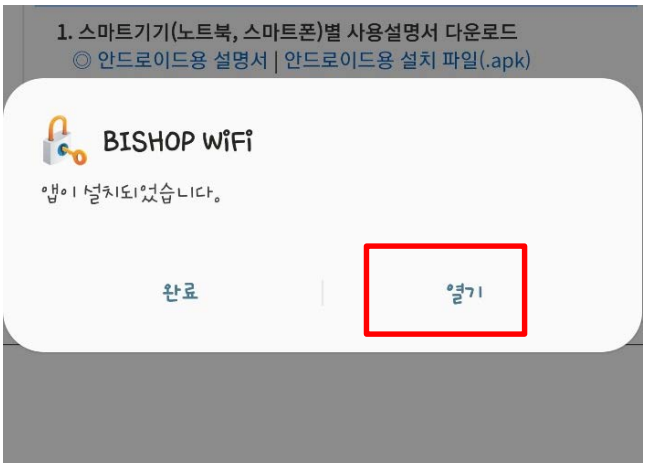

### **1. 로그인 계정 설정**

- **ID : 학번 또는 교직원번호**
- **비밀번호 : 학생지원시스템 또는 PIP 비밀 번호**

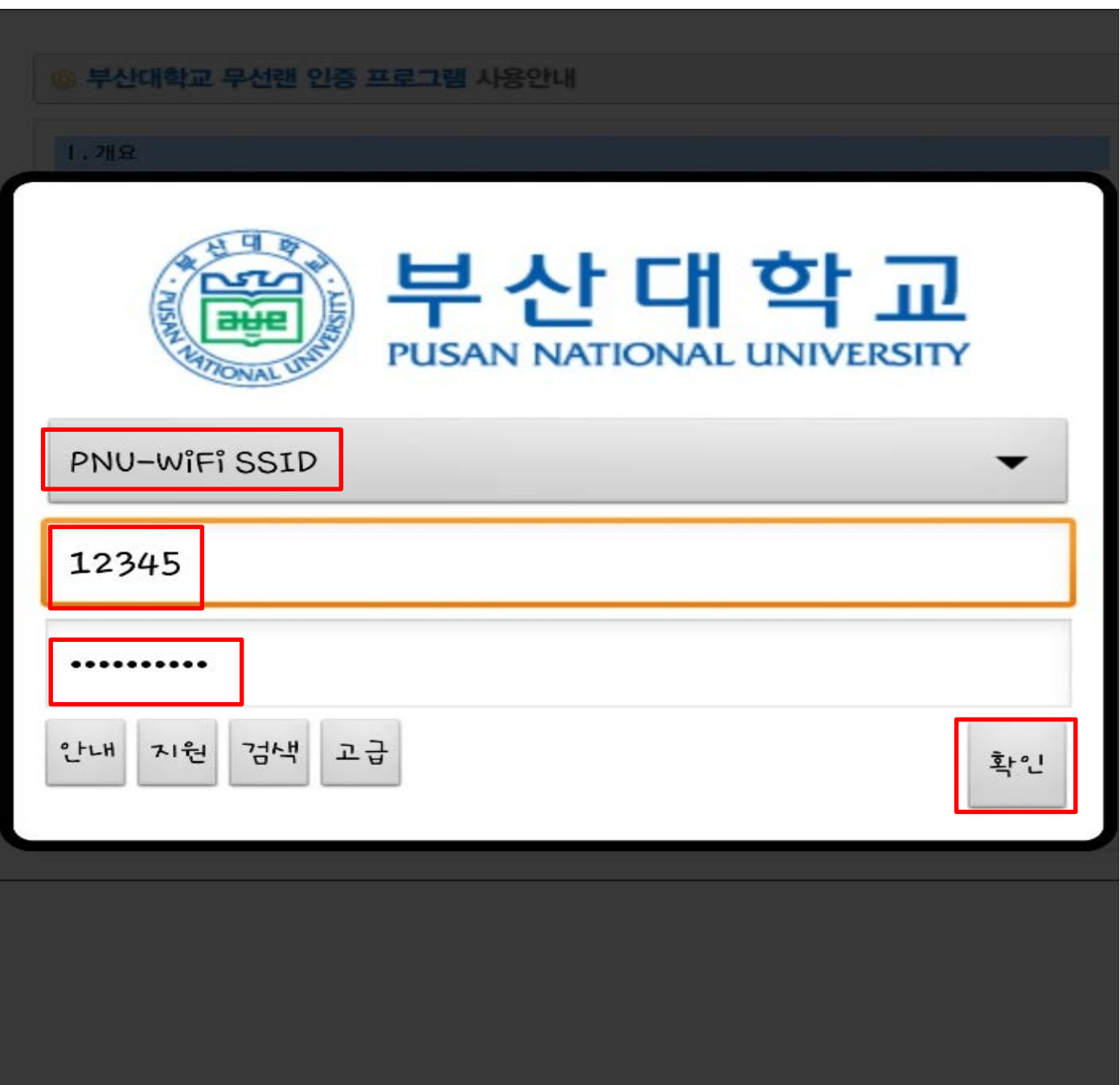

### **1. 앱 설정 완료 후 'PNU-WiFi' 자동 로그 인**

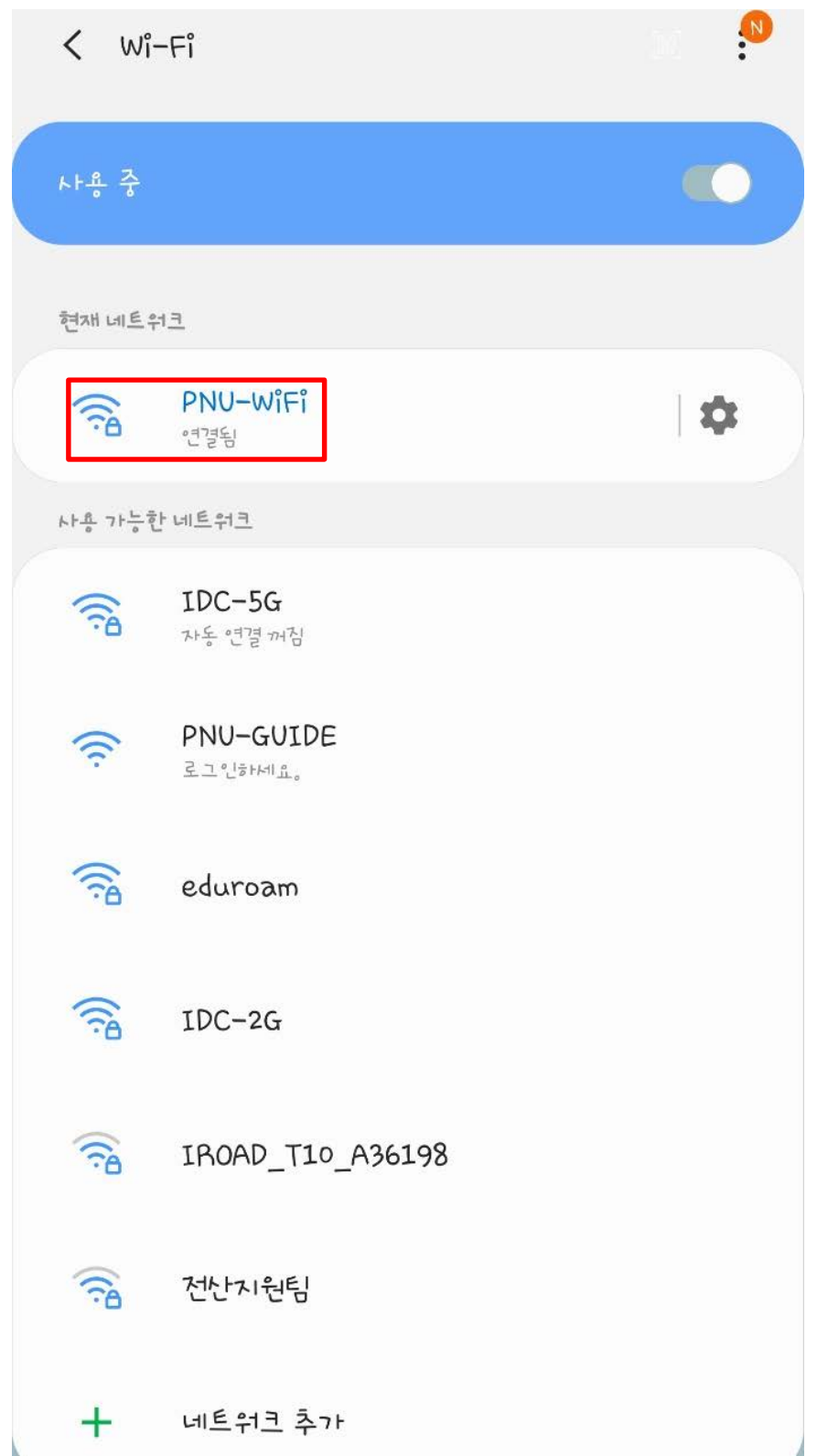